# **IP-Kamera DE I Schnellstartanleitung**

**MCTV-515 MCTV-516**

Bitte lesen Sie dieses Handbuch sorgfältig durch und bewahren Sie es sorgfältig auf, bevor Sie es verwenden mit unseren Netzwerkkameraprodukten. Zugehörige Tools und Produktdokumente bitte herunterladen von http://www.herospeed.net.

#### **Aussage**

- Vielen Dank, dass Sie unsere Produkte verwenden. Bitte lesen Sie dieses Handbuch sorgfältig, bevor Sie es versuchen.

- Dieses Handbuch gilt für Produkte der Netzwerkserie.

- Dieses Handbuch kann technische Informationen enthalten ungenau, inkonsistent in Funktion und Betrieb des Produkts, oder in einem Tippfehler. Unser Unternehmen wird den Kontext aktualisieren im Handbuch entsprechend der Weiterentwicklung des Produkts Merkmale. Aktualisierte Inhalte werden in der neuen Version von hinzugefügt dieses Handbuch ohne weitere Benachrichtigung.

- Wenn die manuelle Beschreibung des Produkts nicht übereinstimmt mit dem Physischen, um in der Art zu herrschen.

#### **Sicherheitsvorkehrungen**

- Bitte vermeiden Sie die Installation des Produkts bei Vibrationen oder StößenUmgebung und halten Sie das Produkt von elektromagnetischen Feldern fern Interferenzen (das Ignorieren kann das Produkt beschädigen).

- Um einen Hitzestau zu vermeiden, bitte gut aufbewahren Belüftung um das Gerät und blockieren Sie nicht die Lüftungsschlitze des Gerät. - Installieren Sie keine Indoor

-Produkte in einer Umgebung, in der dies der Fall sein könnte - Wasser oder anderen Flüssigkeiten ausgesetzt sind.

Verwenden Sie das Produkt nicht bei extremer Hitze, Kälte,

Staub oder hohen Temperaturen feuchte Umgebungen.

Die Stromversorgung muss sicherheitszertifiziert sein, seine Ausgangsspannung, Strom, Spannungspolarität und Betriebstemperatur müssen den Leistungsanforderungen dieses Geräts entsprechen.

Wenn Sie dieses Gerät bei Gewitter und Blitz verwenden, Bitte achten Sie darauf, Blitzschutzgerät zu installieren oder zu schneiden ausschalten.

Um Videos und Bilder in hoher Qualität zu erhalten, stellen Sie sicher, dass Ihre Die Internetverbindung ist stabil und reibungslos.

Wenn das Gerät mit dem Internet verbunden ist, kann es sein Probleme mit der Netzwerksicherheit. Bitte verstärken Sie den Schutz von Persönliche Informationen und Datensicherheit.

Bitte haben Sie Verständnis dafür, dass Sie dafür verantwortlich sind Konfigurieren aller Passwörter und anderer verwandter Produktsicherheit Einstellungen und die ordnungsgemäße Aufbewahrung Ihres Benutzernamens und Kennworts

#### **1.Netzwerkeinstellung**

Die Standard-IP aller Kameras ist 192.168.1.168. Das IPv4 Adresse des Computers muss sich im selben Netzwerk befinden Segment als IP-Adresse der IP-Kamera. Um die zu aktivieren Damit die Kamera reibungslos auf das Netzwerk zugreifen kann, planen Sie die verfügbaren IP-Netzwerksegmente basierend auf der tatsächlichen Netzwerkumgebung.

#### **Bereiten Sie die Netzwerkkonfiguration vor:**

(1) Fügen Sie dieselbe Netzwerksegment-IP wie 192.168.1.168 hinzu (Kamera Werkseinstellung IP) im Computer, wie z 192.168.1.165.

Schritte zum Hinzufügen einer IP-Adresse zum Windows-System: Schritt 1: Klicken Sie auf Start > [Systemsteuerung] > [Netzwerk und Sharing Center] > [Lokales Netzwerk] > [Eigenschaften] > [Internet Protokollversion 4 (TCP/IPv4)] > [Erweitert], um das aufzurufen Erweiterte TCP/IP-Einstellungsschnittstelle. Schritt 2: Klicken Sie auf [Hinzufügen] in der Position IP-Adresse (R) und geben Sie die IP ein Adresse als 192.168.1.165 und die Subnetzmaske 255.255.255.0 und klicken Sie auf [Hinzufügen] > [OK] > [OK] > [OK].

(2) Kamera und PC per Netzwerkkabel im selben LAN verbinden, ein. Anschließen wie folgt (PoE-Switch, Kamera, PC Verbindungsfoto).

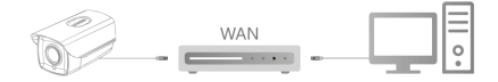

#### **Die Schritte zur Netzwerkkonfiguration sind wie folgt:**

Schritt 1:Öffnen Sie [Search Tool] (Version 7.2.45.6) und höher, Bitte installieren Sie das Suchtool von http://www.herospeed.net).

Schritt 2: Überprüfen Sie 192.168.1.168.

Schritt 3: Ändern Sie die relevanten Netzwerkparameter

wie IP ein die rechte Seite der Schnittstelle

Schritt 4: Geben Sie den Benutzernamen (Standard ist admin) und das Passwort ein

(Standard ist admin) des Geräts.

Schritt 5: Klicken Sie auf [Ändern] > [Bestätigen]

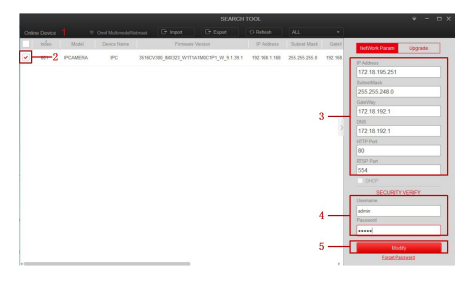

Schritt 6: Klicken Sie auf [Aktualisieren], um die bereits vorhandene IP-Adresse zu finden geändert, was bedeutet, dass die Netzwerkkonfiguration ist erfolgreich. HINWEIS: Stellen Sie beim Konfigurieren der Netzwerkparameter sicher, dass die IPC-Adresse und die IPv4-Adresse des Computers sind identisch Netzwerksegment.

#### **2. Passwort ändern**

Schritt 1: Öffnen Sie den IE-Browser und geben Sie die IP-Adresse der IP-Kamera ein (Wenn die IP nicht geändert wurde, geben Sie bitte die Standardeinstellung ein Adresse http://192.168.1.168), und drücken Sie [Enter].

Schritt 2: Geben Sie den Benutzernamen (Standard ist admin) und das Passwort ein (Standard ist admin) des Geräts und klicken Sie auf [Login].

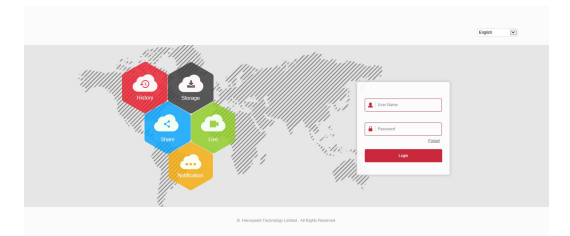

Schritt 3: Klicken Sie auf [Ändern], geben Sie das Passwort ein, bestätigen Sie das Passwort und stellen Sie die Sicherheitsfrage ein, klicken Sie auf [Schlüsselexport] > [Speichern].

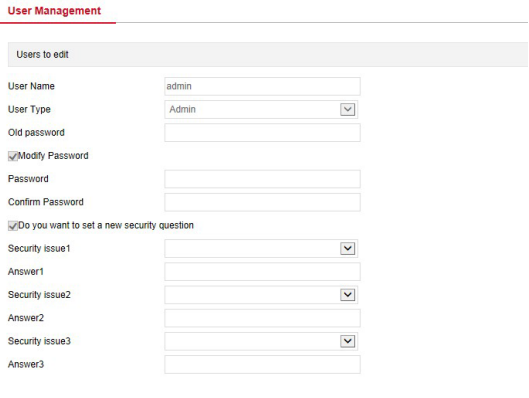

key export

٠

If you forget the security problem and don't have the key file, you need to return the equipment to the factory.

Save

#### **3. Echtzeit-Vorschau und Parameter Aufbau**

Schritt 1: Klicken Sie auf [Bitte laden Sie hier das Browser-Plugin herunter Schließen Sie den Browser, wenn der Download abgeschlossen ist], Download das Plug-in, schließen Sie den Browser und befolgen Sie die Anweisungen zur Installation das Plugin.

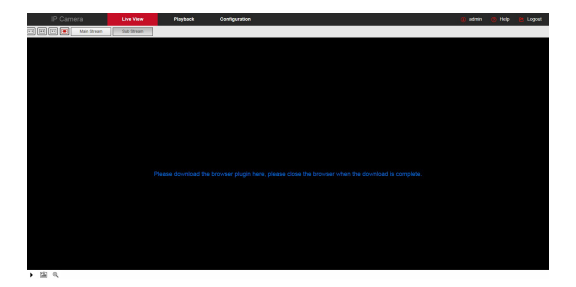

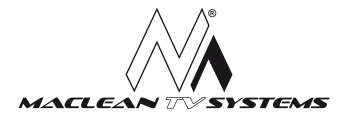

Schritt 2: Öffnen Sie den Browser und melden Sie sich an der IPC WEB-Oberfläche an erneut, um eine Vorschau des Echtzeitvideos anzuzeigen.

HINWEIS: Wenn der von Ihnen verwendete Browser nicht IE ist, können Sie direkt eingeben die Vorschau-Videoschnittstelle ohne Installation eines Plug-Ins.

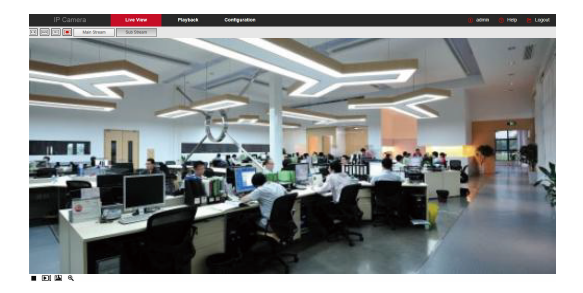

Schritt 3: Klicken Sie auf [Konfigurieren], um die Gerätekonfiguration einzugeben Schnittstelle, es gibt lokale Konfiguration, System, lokales Netzwerk, Video, Bild, Ereignis und andere funktionale Konfigurationen. Benutzer können diese Funktionen entsprechend der tatsächlichen Situation des einstellen Anwendungsszenario, um den besten Überwachungseffekt zu erzielen.

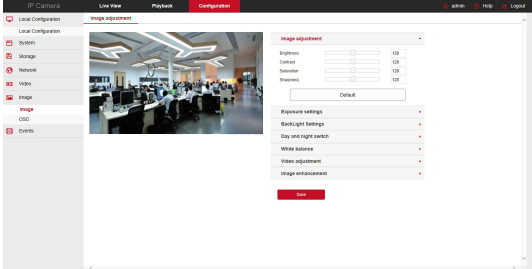

## **4. NVR fügt IPC hinzu:**

Stellen Sie vor dem Hinzufügen von Geräten sicher, dass die IP-Adressen von NVR und IPC befinden sich im selben Netzwerksegment und nicht Konflikt. Klicken Sie unter dem NVR auf [Kanal] > [Kamera] > [Suchen]. Hauptmenü, überprüfen Sie die hinzuzufügenden Geräte und klicken Sie auf [Hinzufügen].

HINWEIS: Sie können dies auch im Hauptmenü des NVR durchführen Vorgänge wie Videoeinstellungen, Videowiedergabe, Bewegung Erkennungs- und Kodierungsparametereinstellungen.

## **5. iVMS320-Clientzugri**

Schritt 1: Öffnen Sie Ihren Browser und besuchen Sie http://www.herospeed.net/.

Schritt 2: Klicken Sie auf [PC Client] > [iVMS320 (Windows)] oder [iVMS320 (Mac)], um die neueste Version der Videoverwaltung herunterzuladen System [iVMS320].

Schritt 3: Befolgen Sie die Anweisungen zum Installieren und Hinzufügen von anzuzeigenden Geräten und die Geräte verwalten

### **6. Mobiler App-Zugri**

Scannen Sie den QR-Code unten, um BitVision herunterzuladen und zu installieren App.

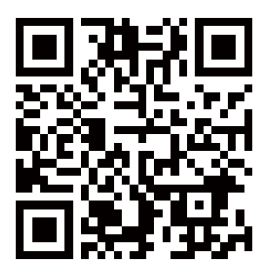

Nach der Registrierung und Anmeldung können Sie das Gerät hinzufügen und Fernanzeige und -verwaltung des Geräts auf dem Mobiltelefon.

## **Haftungsausschluss**

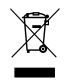

 $\epsilon$ 

#### **Bitte beachten Sie insbesondere die folgenden Haftungsausschlüsse bzw. -beschränkungen:**

Als Ergebnis der folgenden Gründe, wenn das Produkt unterbricht oder den Dienst aus einem der folgenden Gründe beendet, die Das Unternehmen haftet nicht für Personenoder Sachschäden Schäden an Ihnen oder einem Dritten. Nicht ordnungsgemäße Installation oder Verwendung nach Bedarf; aus Gründen des nationalen oder öffentlichen Interesses; Macht Gewalt; Ihre eigenen oder fremden Gründe (einschließlich, aber nicht beschränkt auf die Nutzung von Drittprodukten, Software bzw Komponenten usw.

Das Unternehmen hat nicht ausdrücklich oder impliziert, dass dieses Produkt ist anwendbar für spezielle Zwecke. Dieses heitsausrüstung oder andere Anwendungen, wo es eine gibt Ausfall des Produkts, der zu lebensbedrohlichen oder Personenschäden sowie gefährliche oder nicht humanitäre Gefahren wie Massenvernichtungswaffen, biologische und chemische Waffen, nukleare Explosionen oder jede unsichere Nutzung von Kernenergie verwenden. Alle Verluste oder Haftungen, die sich aus der oben genannten Verwendung ergeben, gehen zu Ihren Lasten eigenes Risiko.

Fachgerechte Entsorgung von Altgeräten: Das Gerät ist gemäß der europäischen Richtlinie 2012/19/EU über Elektro- und Elektronik-Altgeräte (WEEE) mit einer durchgestrichenen Mülltonne gekennzeichnet. Produkte, die mit diesem Symbol gekennzeichnet sind, sollten am Ende ihrer Nutzungsdauer nicht entsorgt oder mit anderem Hausmüll entsorgt werden. Der Benutzer ist verpflichtet, gebrauchte elektrische und elektronische Geräte zu entsorgen, indem er sie an einer dafür vorgesehenen Stelle abgibt, wo solche gefährlichen Abfälle recycelt werden. Die Sammlung dieser Art von Abfällen an ausgewiesenen Orten und der ordnungsgemäße Prozess ihrer Verwertung tragen zum Schutz der natürlichen Ressourcen bei. Das ordnungsgemäße Recycling gebrauchter Elektro- und Elektronikgeräte wirkt sich positiv auf die menschliche Gesundheit und die Umwelt aus. Um Informationen darüber zu erhalten, wo und wie Elektro- und Elektronik-Altgeräte umweltgerecht entsorgt werden können, sollte sich der Benutzer an die zuständige örtliche Regierungsbehörde, die Abfallsammelstelle oder die Verkaufsstelle wenden, bei der das Gerät gekauft wurde.